# Microsoft Windows 7: Panduan Pengaktifan

## Mengatur Windows 7

Komputer Dell Anda telah dilengkapi dengan sistem pengoperasian Microsoft® Windows® 7. Saat mengatur Windows untuk pertama kalinya, ikuti instruksi pada layar. Tahapan ini harus dilakukan dan mungkin membutuhkan waktu beberapa saat hingga selesai. Layar pengaturan Windows akan menuntun Anda melewati beberapa prosedur termasuk menerima perjanjian lisensi, mengatur preferensi, dan mengatur koneksi internet.

PERHATIAN: Proses pengaturan sistem pengoperasian tidak boleh dihentikan. Jika dihentikan, komputer Anda akan menjadi tidak dapat digunakan dan Anda harus menginstal kembali sistem pengoperasian.

U

CATATAN: Untuk mengoptimalkan kinerja komputer Anda, Anda disarankan untuk mendownload dan menginstal driver dan BIOS terbaru bagi komputer Anda yang tersedia di *support.dell.com*.

## Menyambungkan ke Internet (Opsional)

Agar tersambung ke Internet, Anda perlu modem eksternal atau koneksi jaringan dan penyedia layanan Internet (ISP).

Jika modem eksternal USB atau adapter WLAN bukan merupakan bagian dari pesanan awal Anda, Anda bisa membelinya di *www.dell.com*.

September 2009

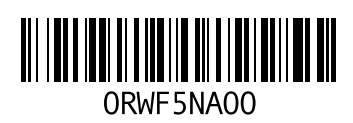

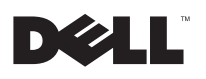

#### Mengatur Koneksi Kabel

- Jika Anda menggunakan koneksi dial-up, sambungkan jalur telepon ke modem USB eksternal opsional dan ke soket telepon sebelum mengatur koneksi internet.
- Jika Anda menggunakan DSL atau koneksi modem satelit/kabel, hubungi ISP atau layanan telepon selular Anda untuk instruksi pemasangan.

Untuk menyelesaikan pengaturan koneksi internet dengan kabel, ikuti instruksi pada "Mengatur Koneksi Internet Anda".

### Mengatur Koneksi Nirkabel

Sebelum dapat menggunakan koneksi internet nirkabel, Anda harus menyambungkan router nirkabel Anda.

Untuk mengatur koneksi Anda ke router nirkabel:

- 1 Pastikan bahwa nirkabel diaktifkan di komputer Anda.
- 2 Simpan dan tutup semua file yang terbuka, dan tutup semua program.
- 3 Klik *Start* → *Control Panel*<sup>→</sup> *Network and Sharing Center*<sup>→</sup> *Connect to a network*.
- 4 Ikuti instruksi pada layar untuk menyelesaikan pengaturan.

### Mengatur Koneksi Internet Anda

ISP dan penawaran ISP berbeda-beda di setiap negara. Hubungi ISP Anda untuk mengetahui penawaran yang tersedia di negara Anda.

Jika Anda tidak dapat terkoneksi ke internet, namun sebelumnya berhasil melakukan koneksi, ISP mungkin sedang bermasalah. Hubungi ISP Anda untuk memeriksa status layanan, atau coba lakukan koneksi lagi nanti.

Siapkan informasi ISP Anda. Jika Anda tidak punya ISP, wizard *Connect to the Internet* dapat membantu Anda mendapatkannya.

Untuk mengatur koneksi Internet Anda:

- 1 Simpan dan tutup semua file yang terbuka, dan tutup semua program.
- **2 Klik** *Start ●→ Control Panel***.**

3 Klik *Network and Sharing Center*<sup>→</sup> *Set up a new connection or network*→ *Connect to the Internet*.

Jendela *Connect to the Internet* akan muncul.

- CATATAN: Jika Anda tidak tahu jenis koneksi mana yang harus dipilih, klik *Help me choose* atau hubungi ISP Anda.
- 4 Ikuti instruksi pada layar dan gunakan informasi pengaturan yang disediakan oleh ISP Anda untuk menyelesaikan pengaturan.

## Fitur Dasar Windows 7

### Memodifikasi Desktop

Anda dapat memodifikasi desktop Anda untuk mengubah penampilan, resolusi, wallpaper, screensaver, atau fitur-fitur lain dari desktop Anda.

Untuk memodifikasi desktop Anda:

- 1 Klik kanan area yang terbuka pada desktop.
- 2 Klik *Personalize*, untuk membuka jendela *Change the visuals and sounds on your computer* dan untuk mempelajari lebih lanjut tentang opsi modifikasi Anda.

#### Mentransfer Informasi ke Komputer Baru

Untuk mentransfer informasi ke komputer baru:

- 1 Klik *Start* <sup>→</sup> *Control Panel*.
- $\,$   $\,$  Dalam kotak penelusuran, ketik  $_{\rm Transfer}$  lalu ketik *Transfer files from another computer*.
- 3 Ikuti instruksi pada wizard *Windows Easy Transfer*.

#### Membuat Back-up Data Anda

Anda disarankan untuk membuat back-up file dan back-up folder pada komputer Anda secara berkala.

Untuk membuat back-up file:

- **1** Klik *Start → Control Panel→ System and Security*<sup>→</sup> *Backup and Restore*.
- 2 Klik *Set up backup...*.
- 3 Ikuti instruksi pada wizard *Configure Backup*.

## Penginstalan Ulang Windows 7

Untuk menyelesaikan proses penginstalan ulang mungkin memakan waktu sekitar 1 hingga 2 jam. Setelah menginstal ulang sistem pengoperasian, Anda juga harus menginstal ulang driver perangkat, program proteksi virus dan perangkat lunak lainnya.

Untuk menginstal ulang Windows 7:

- 1 Simpan dan tutup semua file yang terbuka, dan tutup semua program.
- 2 Masukkan disk *Operating System*.
- 3 Klik *Exit* jika pesan *Install Windows* muncul.
- 4 Nyalakan kembali komputer.
- 5 Saat logo DELL muncul, tekan segera <F12>.

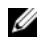

CATATAN: Jika Anda menunggu terlalu lama dan logo sistem pengoperasian muncul, tetaplah menunggu hingga Anda melihat desktop Microsoft Windows; lalu matikan komputer dan coba lagi.

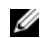

CATATAN: Tahapan selanjutnya mengubah urutan booting satu demi satu. Pada pengaktifan berikutnya, komputer akan menjalankan booting berdasarkan perangkat yang telah ditentukan dalam program pemasangan sistem.

- 6 Saat daftar perangkat booting muncul, sorot *CD/DVD/CD-RW Drive* dan tekan <Enter>.
- 7 Tekan sembarang tombol untuk *Boot from CD-ROM*.

Ikuti instruksi pada layar untuk menyelesaikan instalasi.

Informasi di dalam dokumen ini dapat diubah tanpa pemberitahuan sebelumnya. © 2009 Dell Inc. All rights reserved. Dicetak di Malaysia.

Dilarang keras memperbanyak material ini dalam cara apa pun tanpa izin tertulis Dell Inc.

Merek dagang yang digunakan dalam teks ini: *Dell* dan logo *DELL* adalah merek dagang Dell Inc; *Microsoft*, dan *Windows* adalah merek dagang atau merek dagang terdaftar Microsoft Corporation di Amerika Serikat dan/atau negara-negara lainnya.

Merek dagang dan nama dagang lain yang mungkin digunakan dalam dokumen ini mengacu ke entitas yang mengaku memiliki merek dan nama produk mereka. Dell Inc. tidak mengklaim kepemilikan dari merek dagang dan nama dagang selain miliknya sendiri.